# Sentral Parent Portal Portal 2 and App access

# Setting up access to Portal 2 Access

The link to the new portal is:<https://sentral.silverton-ps.vic.edu.au/portal2>

# New Registrations

If you have not logged into the Sentral Parent Portal before, you will need to register by clicking Register and entering your details.

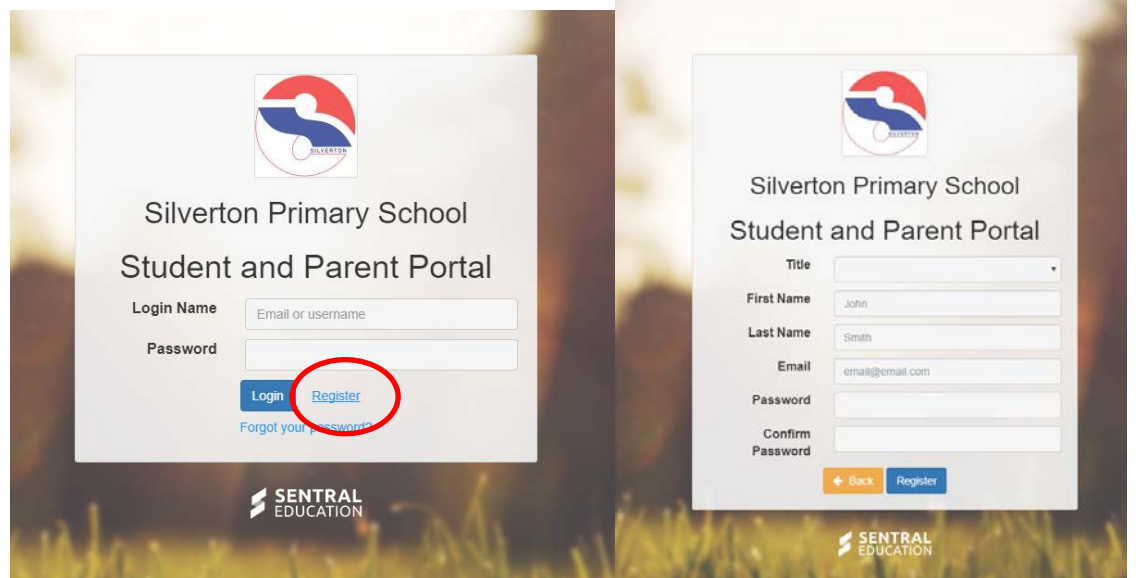

Once you have logged in, go to My Access and "Add New Access Key". You should've received an email with your key. If you have not received it, please either call 9795 5033 Ext 1 or email [admin@silverton-ps.vic.edu.au.](mailto:admin@silverton-ps.vic.edu.au)

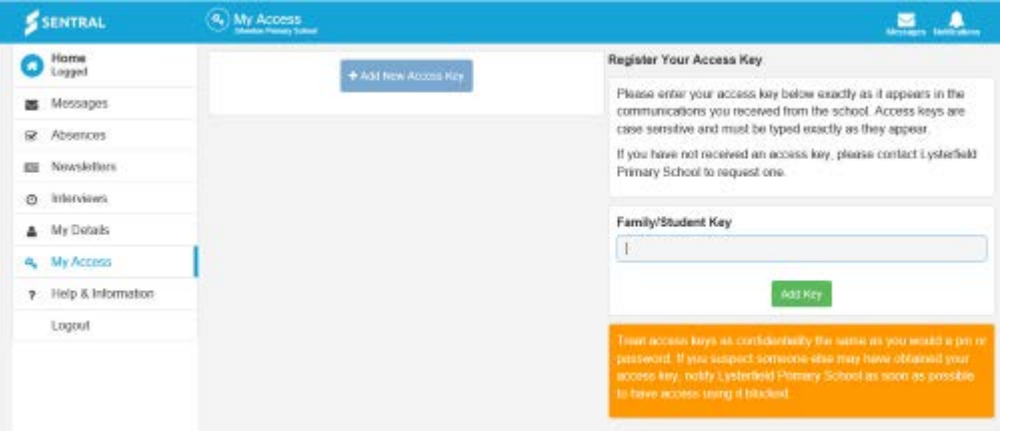

The access key links your child/ren to your account so you can see specific information about them.

You may be sent an email to Verify your account.

# Already logged into Portal1 (Legacy Portal)

If you logged into the "legacy" portal (below), you can either

1. Log into the "legacy" portal and select "Portal 2" on the top right

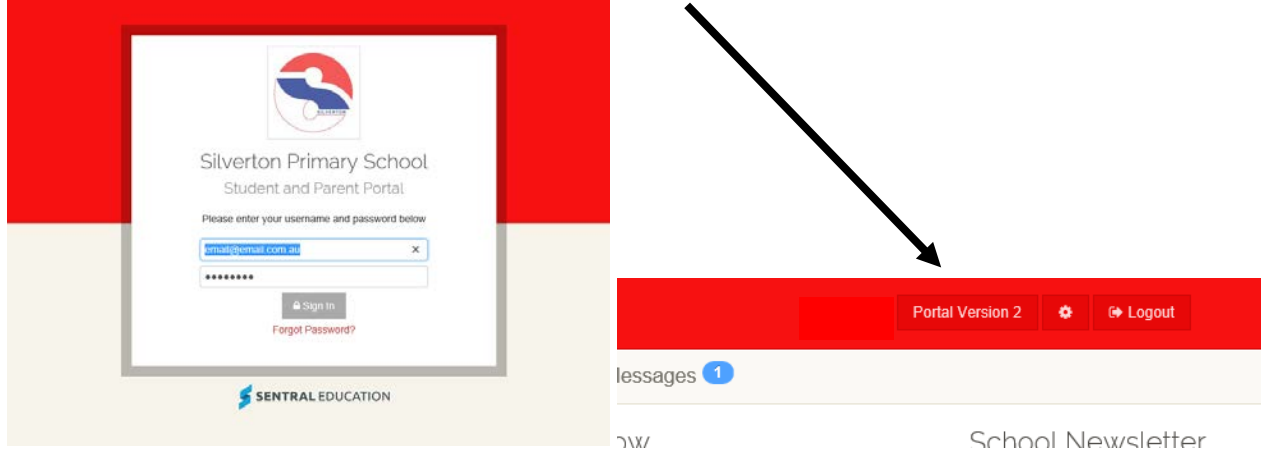

**OR**

2. Go to the new lin[k https://sentral.silverton-ps.vic.edu.au/portal2](https://sentral.silverton-ps.vic.edu.au/portal2) and enter your usual username and password.

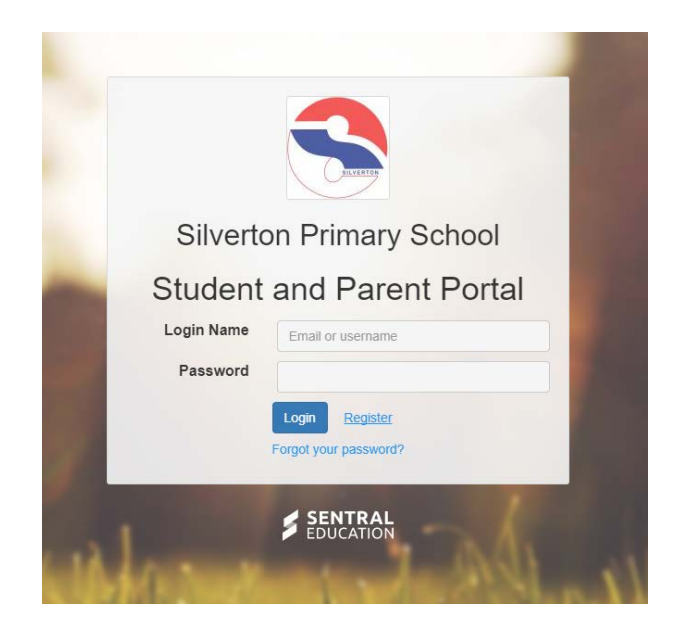

### Portal Details

This is the new home screen.

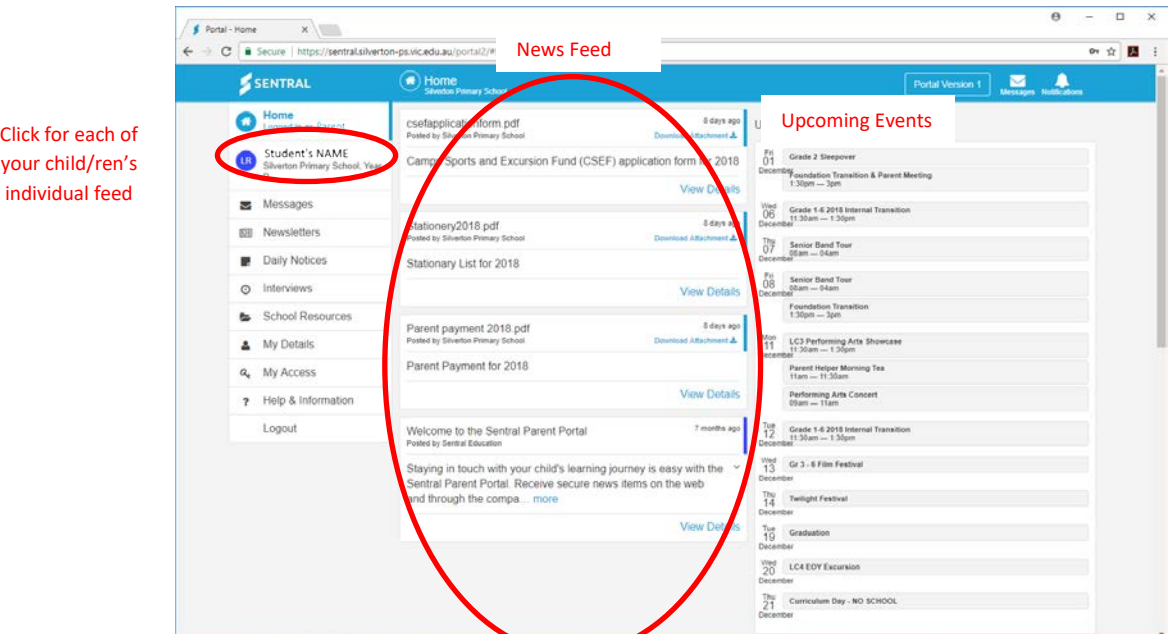

Each child has their own news feed, reports, activities etc.

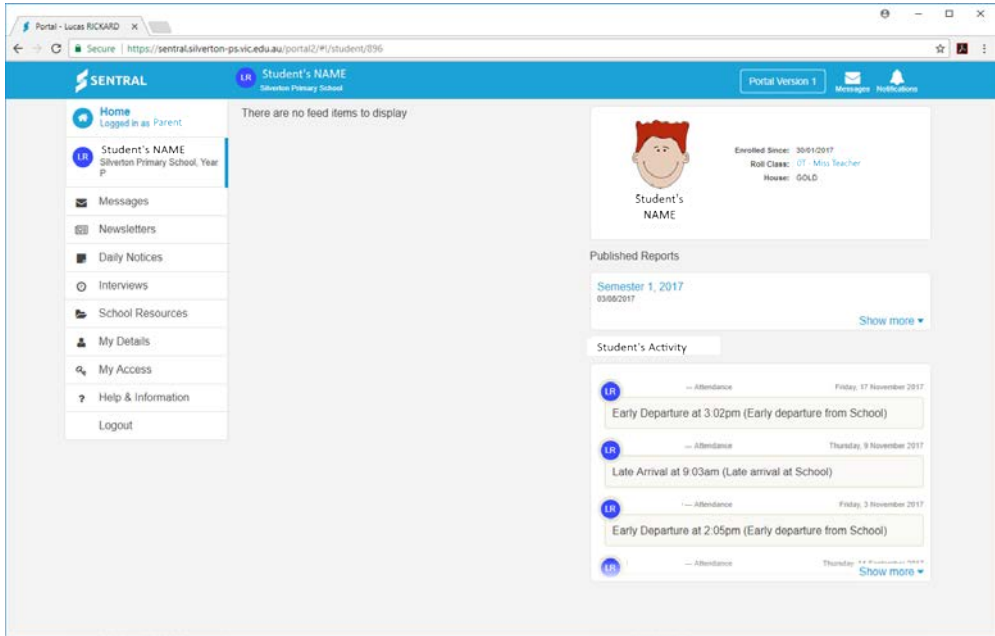

There are more menu items and options within the new portal.

If you have any questions, please contact the office 9795 5033.

## Setting up access to the Sentral App.

We recommend that parents register for an App account through the portal.

**Once** you have navigated through the setup, you will be able to download the "Sentral for Parents App" from your App provider (e.g. Play Store, App Store etc) and login.

Click My Details in the menu and under My Access click **Link Account**.

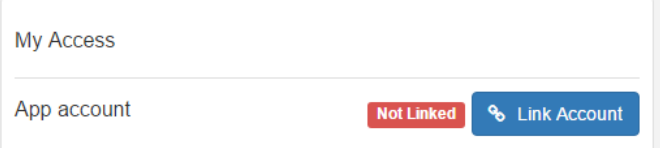

IMPORTANT NOTE: Use the same email address as your portal username and app access.

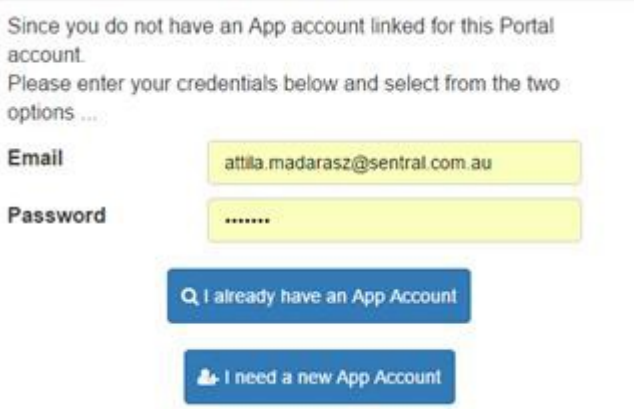

If you have not downloaded the App, click on **I need a new App Account**.

If you have downloaded and logged into the app before click **I already have an App Account**.

Enter your email address and submit. An email will be sent to you to confirm.

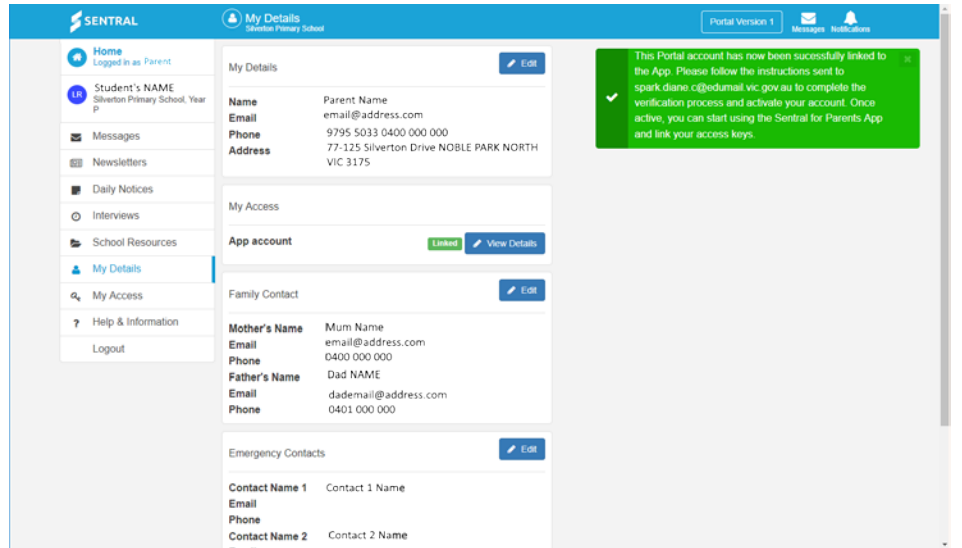

### **APP KEY**

An email has been sent out with your App Compatible Key. Please enter this key if you are prompted for a key.

#### **SAMPLE EMAIL**

On 30 Nov 2017, at 11:01 am, Sentral Education [<noreply@sentral.com.au>](mailto:noreply@sentral.com.au) wrote: Hi Parent, Your new account for Sentral Communications is ready. Click the link below to verify your account. Verify my account. [ https://api.sentral.com.au/api/0/register/confirm/?email=email@address.com.au&tok en=45qC1TkdiwTappq ] Once you have verified your account you can start adding access keys.

Click to Verify your account.

### **Registration Confirmation** First Name: Parent

Last Name: Surname Email: mail@address.com.au

**SET PASSWORD** 

You do not need to change your password.

You can now download the app from your App Provider and log in using your usual Username (email address) and password.

If you are prompted for an Access Key, please either call the office on 9795 5033 or email admin@silverton-ps.vic.edu.au.

**NOTE**: Make sure you allow Push Notifications when you first log into the app.